# BSRS Training Certificate Module Manual for TVI/TTIs

### **Introduction:**

The Training Certificate Module is TESDA's newly developed BSRS component connected with T2MIS module that automates the generation of learners' training certificates. It is developed to assist in the immediate printing of training certificates without the need to hand over the certificates from the TVI/TTI to the Central Office (CO) for the Secretary's signature. It automatically attaches the Secretary's electronic signature (e-sig) to the certificates of the pre-verified TESDA graduates during the process. The process also eliminates the distribution of the Secretary's e-sig file to the Provincial Offices, thus, reducing the risk of misuse and abuse of the Secretary's signature.

The module is also equipped with QR Code. Learners will each have their QR Code that links to their TESDA learner's credentials which is Skills Passport System. The QR Code is generated upon the printing of the certificate.

## **Key Features:**

- 1.) Auto-generate training certificate
- 2.) Automate attachment of e-signatures
- 3.) Validate enrollees through QR Code

## **Step-by-Step Procedures**

**Step 1**: Login using your TTI/TVIs credentials in the https://bsrs.tesda.gov.ph[/](http://t2mis.tesda.gov.ph/)

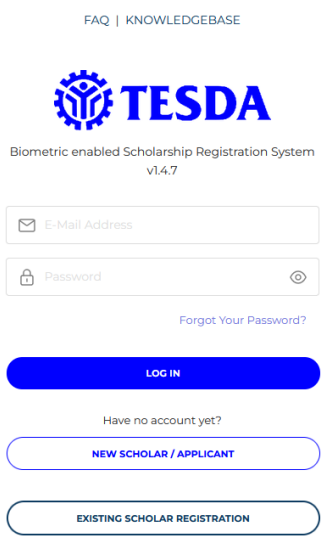

**Step 2**: Click the "Scholar Certificates" link on the menu dashboard.

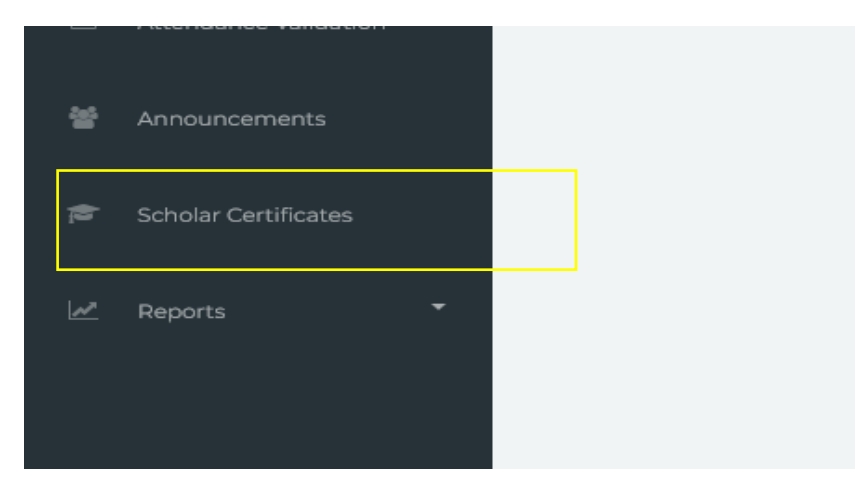

**Step 3**: List of Completed Training Programs of the school will be displayed. Search for the qualification/program and click the "eye" button beside the school list.

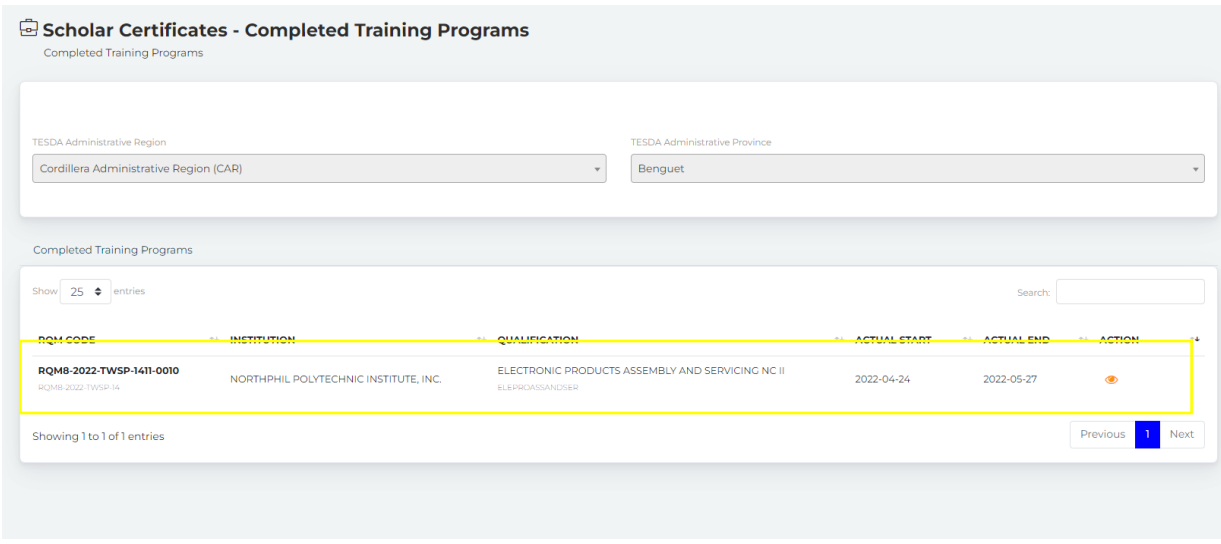

**Step 4**: A prompt will appear showing the "Training Program Details". Click "View Scholar List".

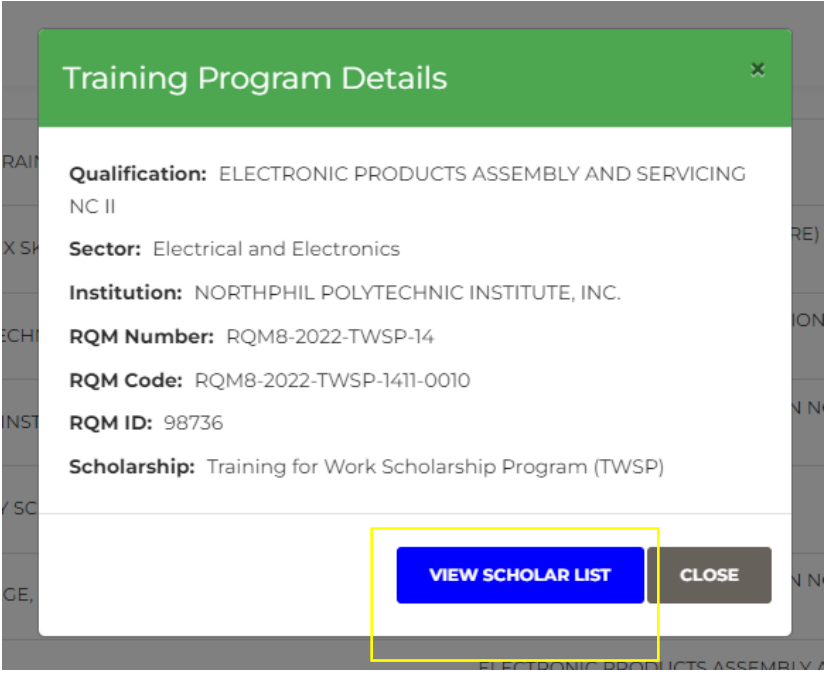

**Step 5**: The list of Scholars enrolled to the program will be displayed. Only the students with complete documents must be issued with training certificate numbers.

a. For scholars with "Completed" status, the trainer has marked the scholar "Completed" in their grading.

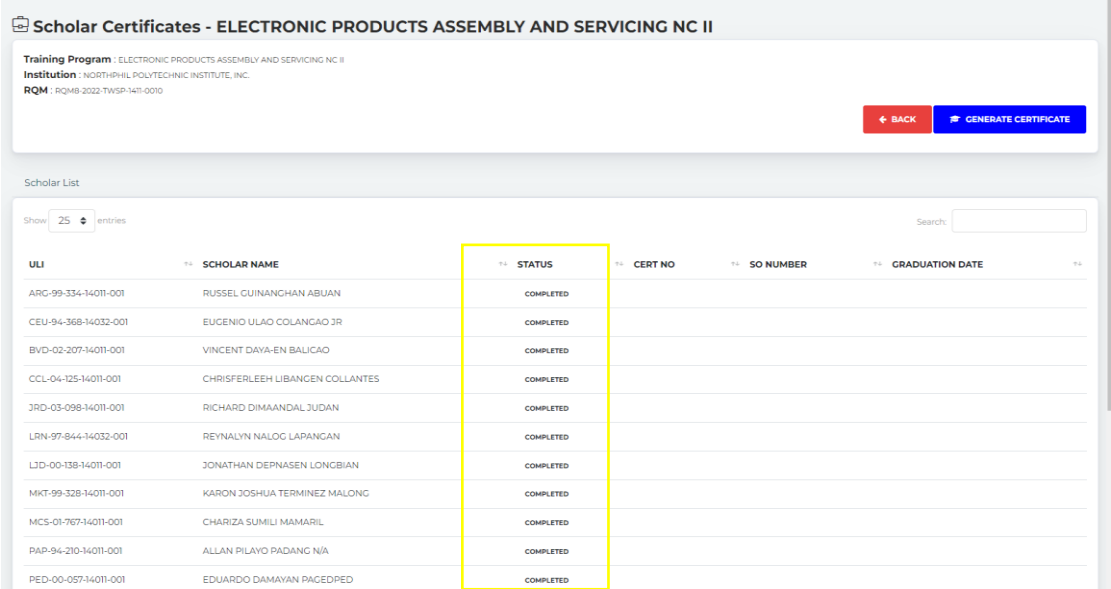

b. For scholars with "Not yet Completed" status, the trainer will have to grade the scholar to be able to generate a certificate.

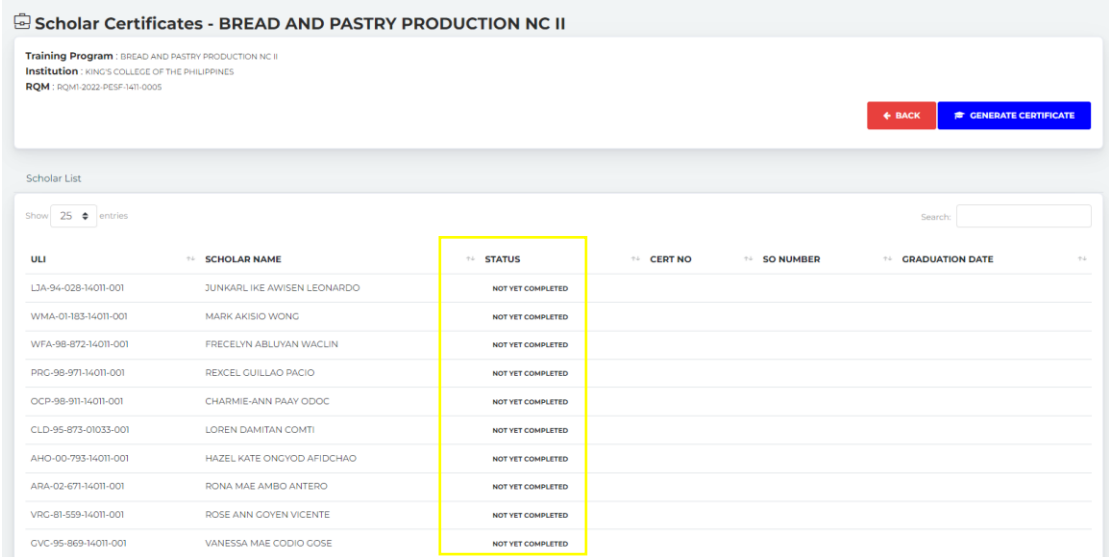

Otherwise, a prompt will show upon clicking the "Generate Certificate" button.

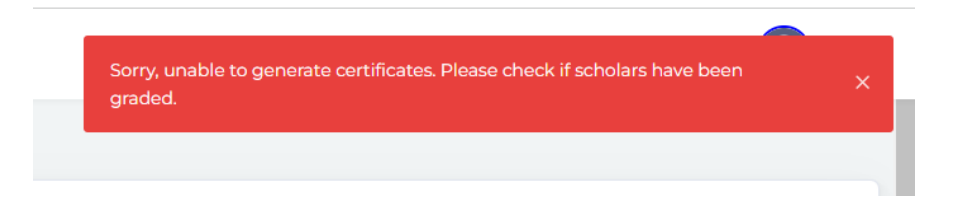

#### **Step 6**:

a. For TVIs, the process on the Issuance of SO Number shall follow the relevant circulars for the purpose. The TVI shall submit a request letter with the list of graduates and other required documents to the Provincial Office/District Office (PO/DO). The request letter must include the graduation date which will be reflected on the scholar's Training Certificate. Only scholars with complete documents as required for the issuance of SO Number must be included in the TVI's letter request.

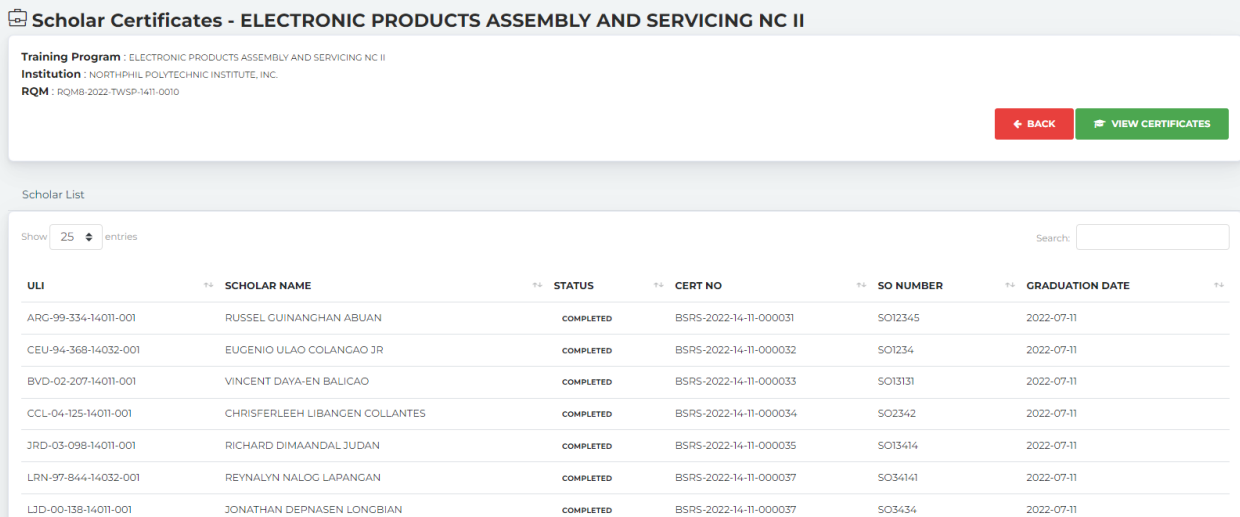

Wait for the confirmation of POs/DOs on the issuance of SO No. through email or call. Upon confirmation, the TVI shall proceed with the printing of training certificates of the graduates with the issued SO Number.

Note that the TVI can only "View" the Certificates upon the completion of PO/DOs in generating the certificates.

b. For TTIs, SO Number is not required. Certificate nos. are generated automatically upon generating the certificate. The TTIs shall proceed to the printing of the training certificates of the learners even without the SO Number.

Notes:

As per TC No. 59 s 2019, SO No. shall be issued by the concerned TESDA PO to graduates of all registered programs whether WTR or NTR. Issuance of SO No. is not applicable to "Not Registered" programs. Their certificate numbers are automatically generated upon editing of the learners' Result status into "Completed".

To generate the training certificate, click the "Generate Certificate" button on the right side of the program details. The user will be prompted with a new page for encoding the Date of Graduation.

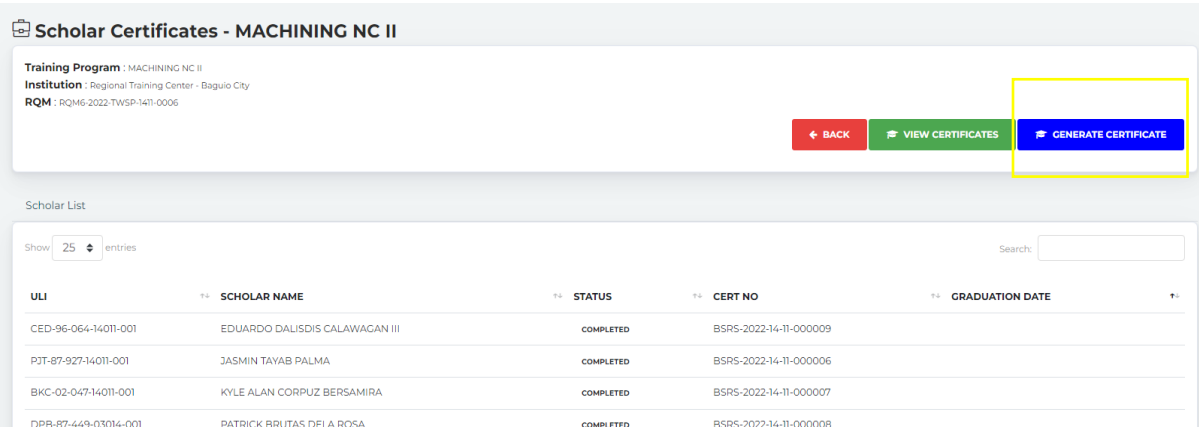

For TTIs, users must input the graduation date first before viewing and printing the certificate. Select the date of graduation and click "check" button to save.

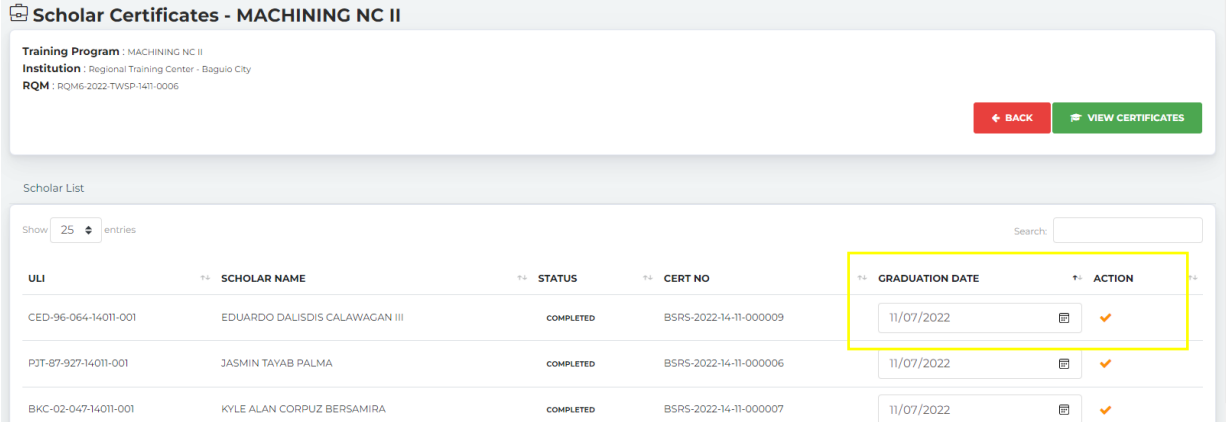

Note that the date of graduation will only be applied to scholars with generated certificate nos. at the time users encoded the date of graduation. Scholars who completed their documents late could still add their graduation date individually by clicking "Generate Certificate" button and add the graduation date.

**Step 7:** If the date of graduation has been set, user can click the "View Certificate" button to print the certificates.

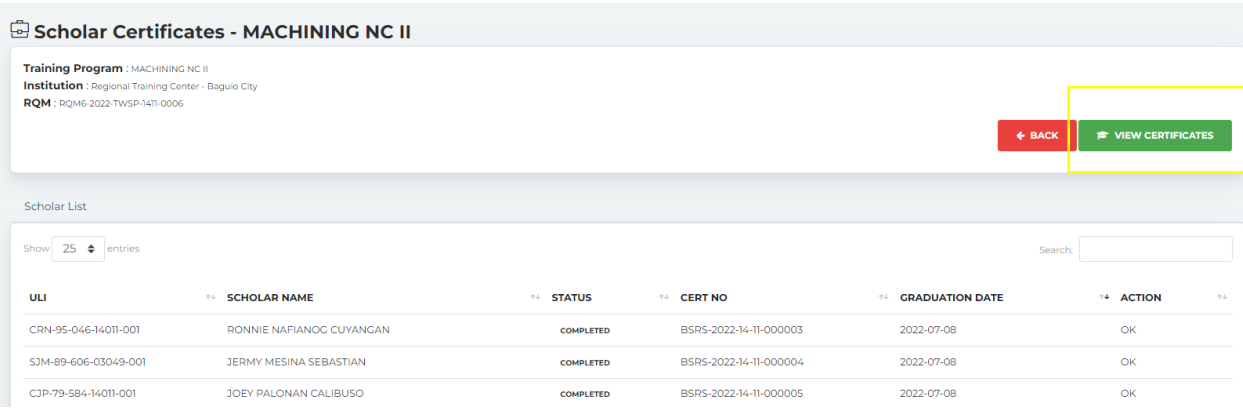

**Step 8**: Upon clicking the "View Certificate" button, a preview of the certificates will appear on the screen. Only scholars with training certificate no. will be generated with training certificates.

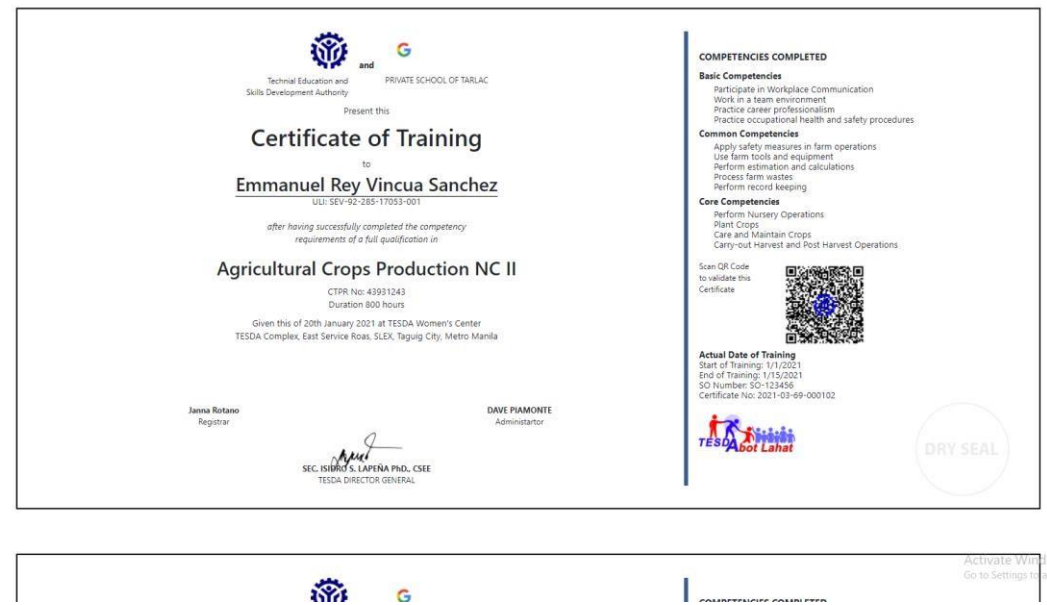

Note that the training certificates for printing and view is connected to T2MIS upon clicking "View Certificates". The user shall login to their T2MIS credentials at [https://t2mis.tesda.gov.ph](https://t2mis.tesda.gov.ph/) to be able to access the viewing and printing of training certificates.

**Step 9:** On the keyboard press "ctrl+p" to print the certificates. The TVI/TTI may choose whether to select the file destination to save the certificates as a PDF first or print it directly. Follow the recommended paper format in printing the training certificates. Click Print.

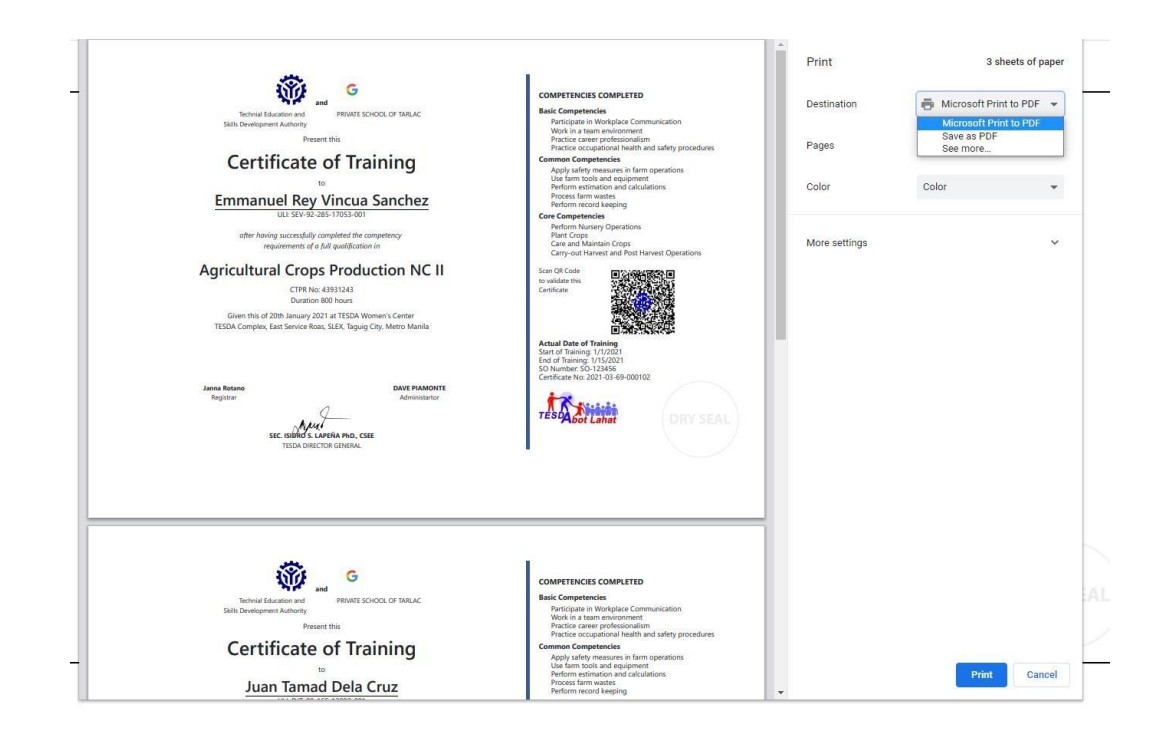

## **Recommended Paper Format for printing Training Certificates:**

Please follow the recommended paper format for printing Training Certificates

- a. Type: Vellum
- b. Size: A4
- c. Color: White
- d. Thickness: 180gsm
- e. Plain / No design